## **Accessing READ Reporting Attachments in the UIP June 2021**

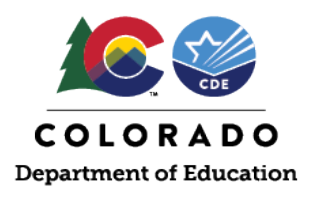

## **Step 1. Go to www.schoolview.org**

## **Under Accountability Data Tools & Reports, click on "Unified Improvement Plans (UIP)".**

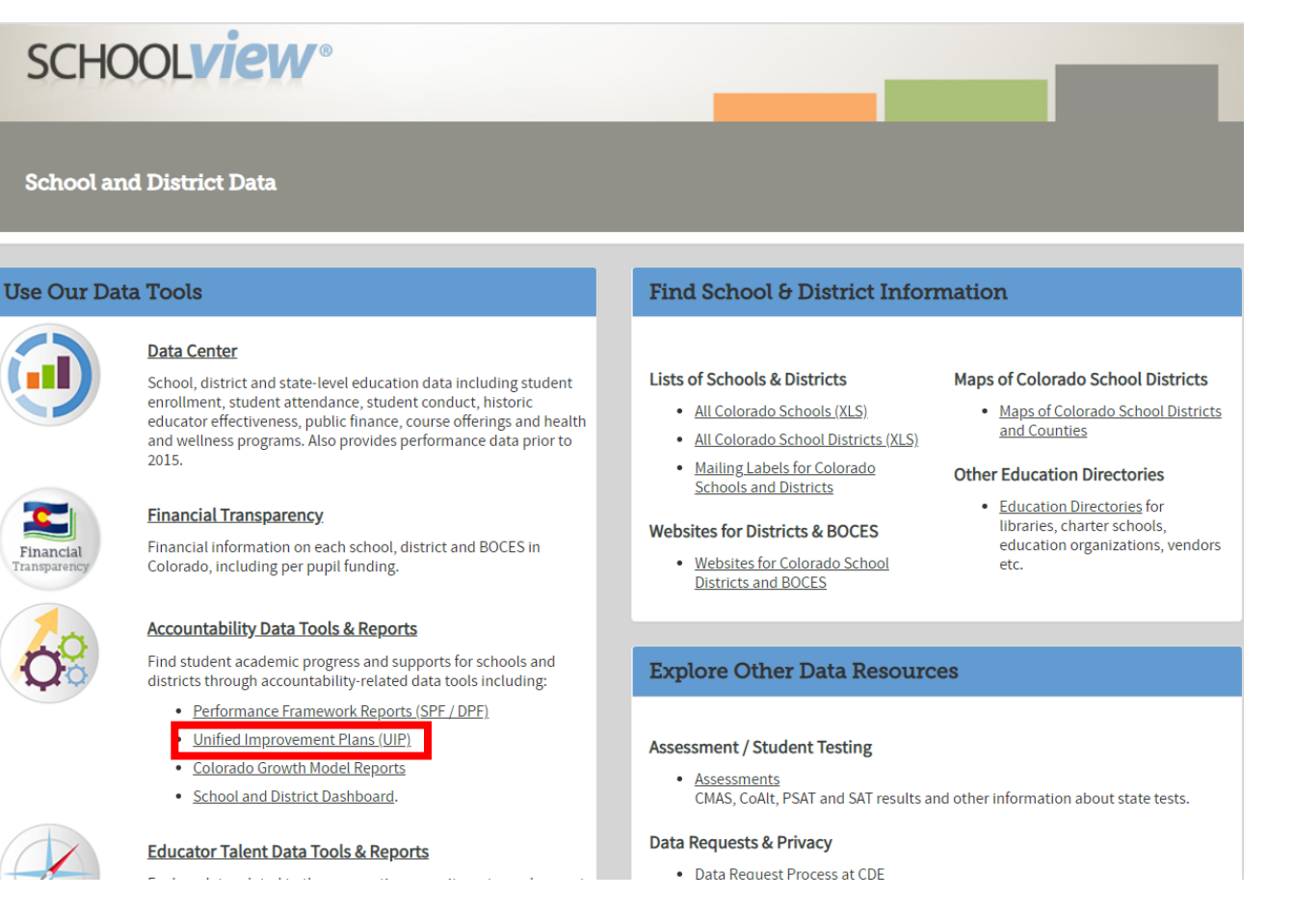

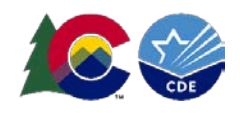

**Step 2. In the column on the left, select the District. Do not select a school in the middle column. In the column on the right, select "Improvement Plan" under the District Report heading.** 

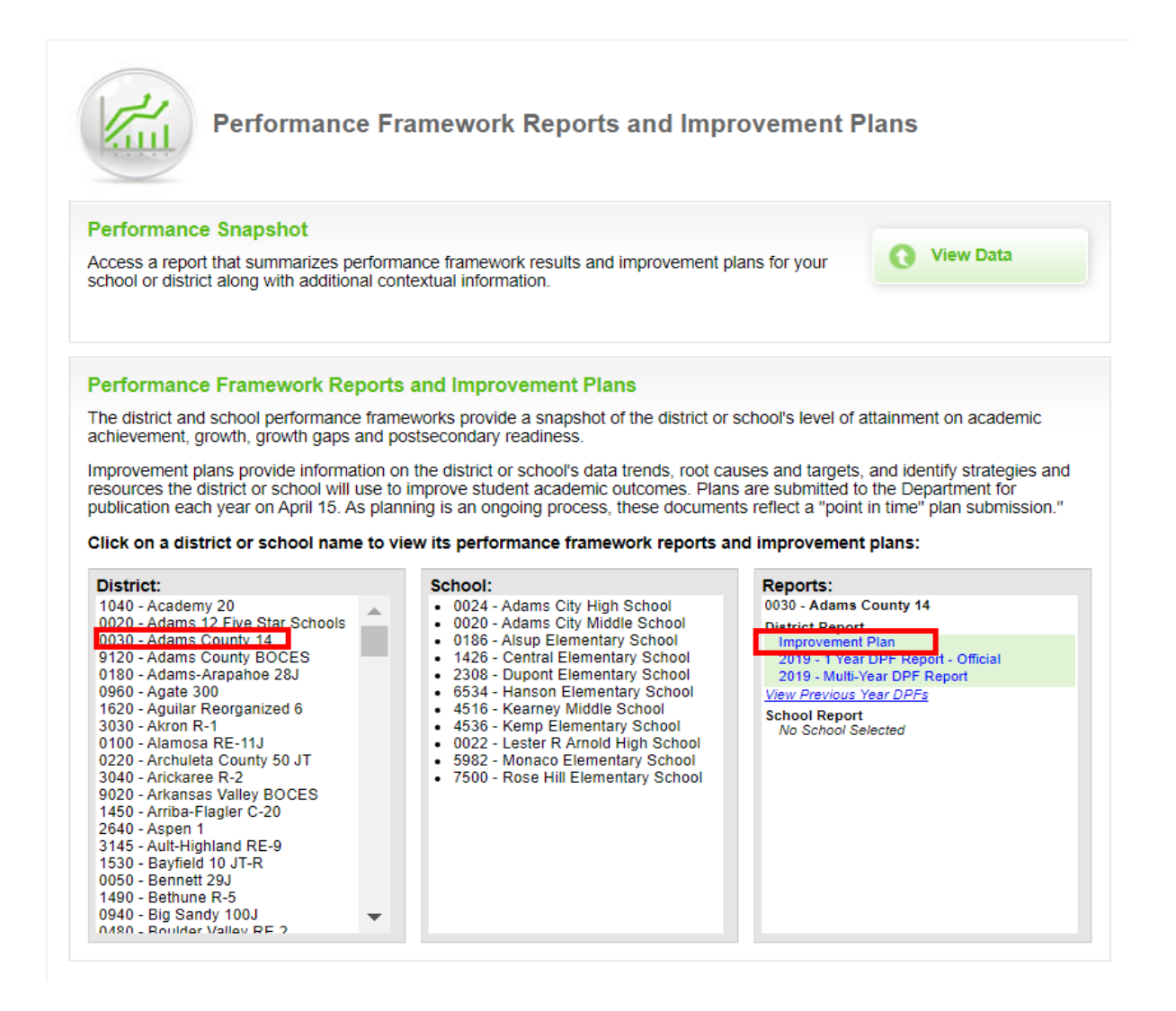

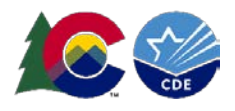

**Step 3. Select "Attachments" from the navigation menu on the left side of the page. This will show you all the attachment options. Scan the options to find the READ Reporting spreadsheets.** 

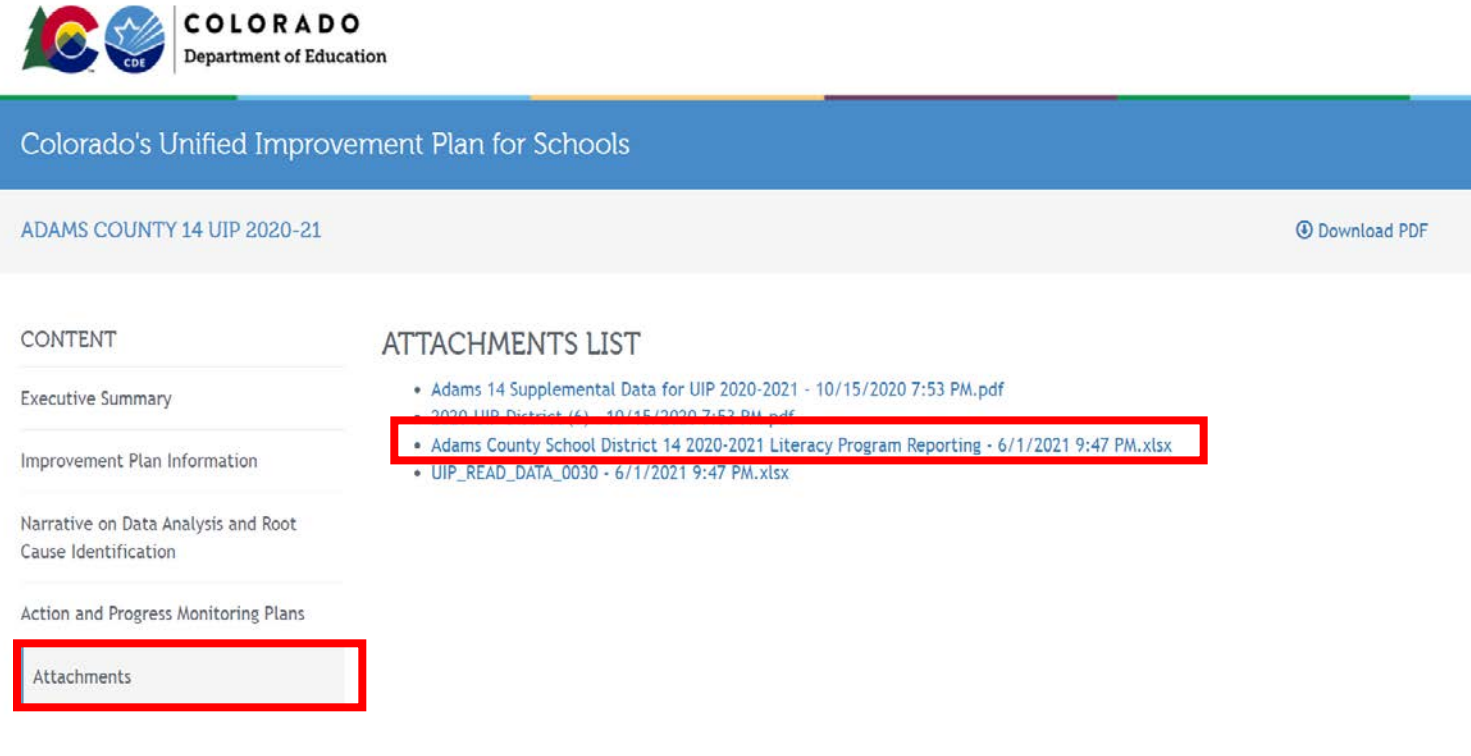

If you have any questions, please contact the UIP Team: Sharon Walsh (Administrative Support) Walsh s@cde.state.co.us Kirby Stein (administrative, system, navigation questions) Stein k@cde.state.co.us Susan Barrett (UIP READ Requirements) [Barrett\\_s@cde.state.co.us](mailto:Barrett_s@cde.state.co.us)

General Feedback[: uiphelp@cde.state.co.us](mailto:uiphelp@cde.state.co.us)